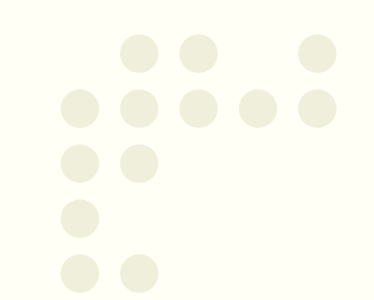

# **การลงทะเบีบีย บี ย บี นออนไลน์น์ น์น์ สำสำสำสำหรัรับ รั บ รันันั นั กนั กศึศึก ศึ ก ศึ ษา**

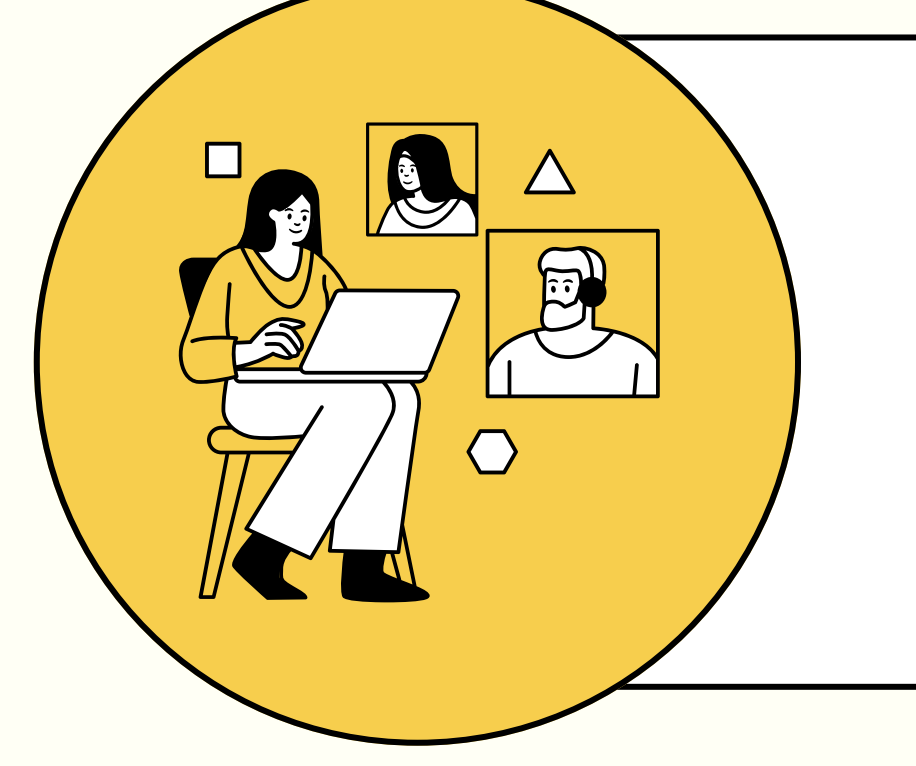

01. นักศึกษาเข้าระบบงานทะเบียนการศึกษา ผ่านเว็บไซต์ https://www.reg.cmu.ac.th ้คลิกเลือกที่เมนู **"นักศึกษา"** และเลือกระดับการศึกษา **"ระดับปริญญาตรี"** และ Login เข้าระบบโดยใช้ CMU Account

นักศึกษาสามารถตรวจสอบกระบวนวิชาที่ได้ลงทะเบียนใน ช่อ ช่ งด้าด้นซ้าซ้ย **"My List"**

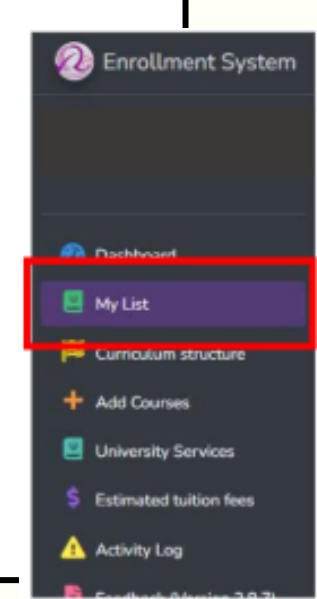

### 03. การตรวจสอบการลงทะเบีย บี น

### 02. การเพิ่ม-ถอนกระบวนวิชวิา

นักศึกษาเลือก **"เมนูสำหรับนักศึกษา"** และเลือกหัวข้อ **"ลงทะเบียน เรียนกระบวนวิชา/ถอนกระบวนวิชา"** และดำเนินการเพิ่ม-ถอน ึกระบวนวิชา ตามขั้นตอนที่แนบมาพร้อมนี้

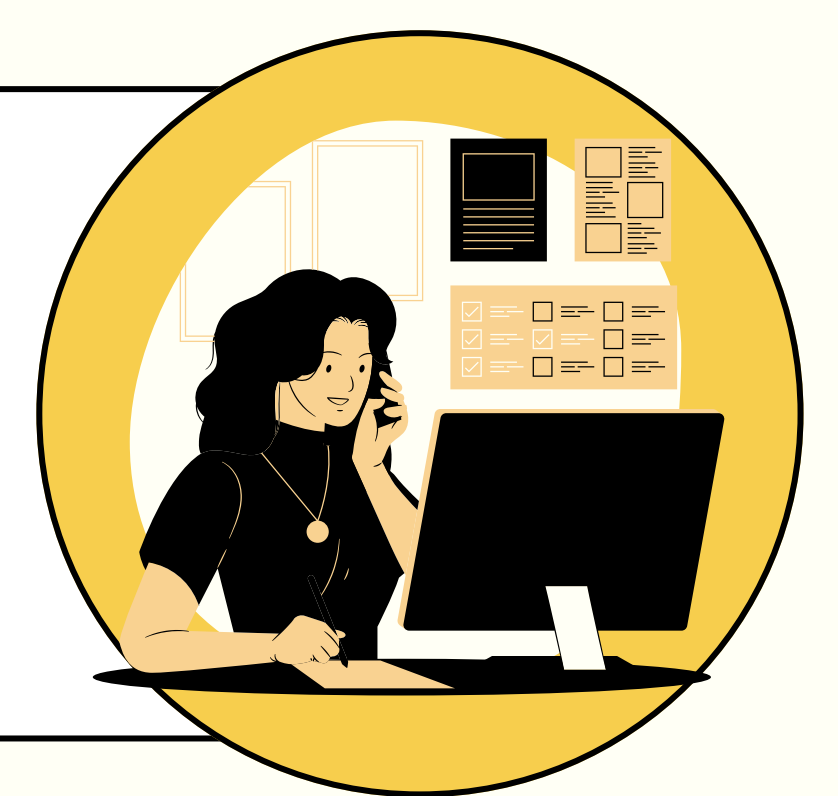

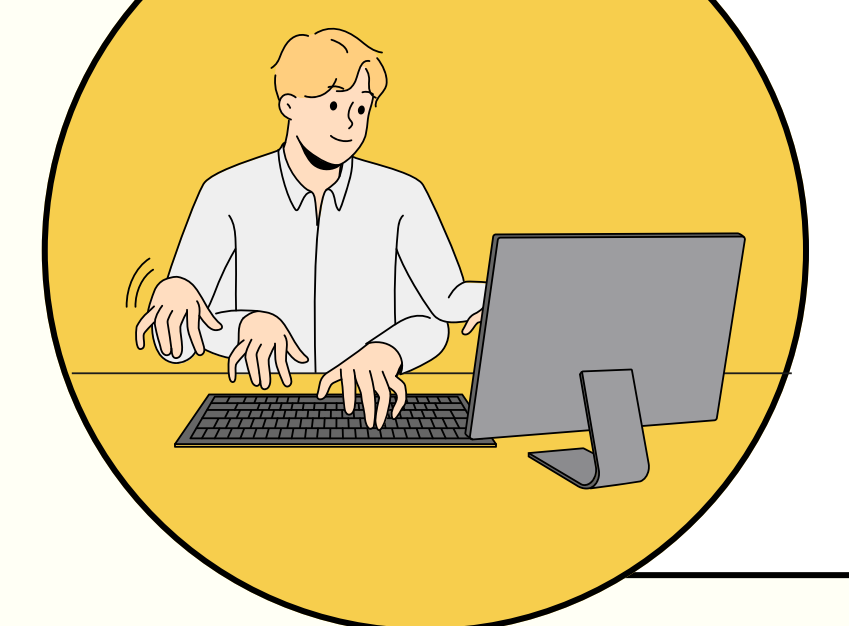

## 04. การประมวลผลการลงทะเบีย บี น

สำนักทะเบียนประมวลผลการลงทะเบียนทุกวันในเวลา 10.00 น. และ 15.00 น. ในสัปดาห์แรกของการเปิดภาคการศึกษา

โดยไม่มีค่าธรรมเนียมในการลงทะเบียน

กฎหมายที่เกี่ยวข้อง : ข้อบังคับมหาวิทยาลัยเชียงใหม่ ว่าด้วยการศึกษาระดับปริญญาตรี พ.ศ. 2561

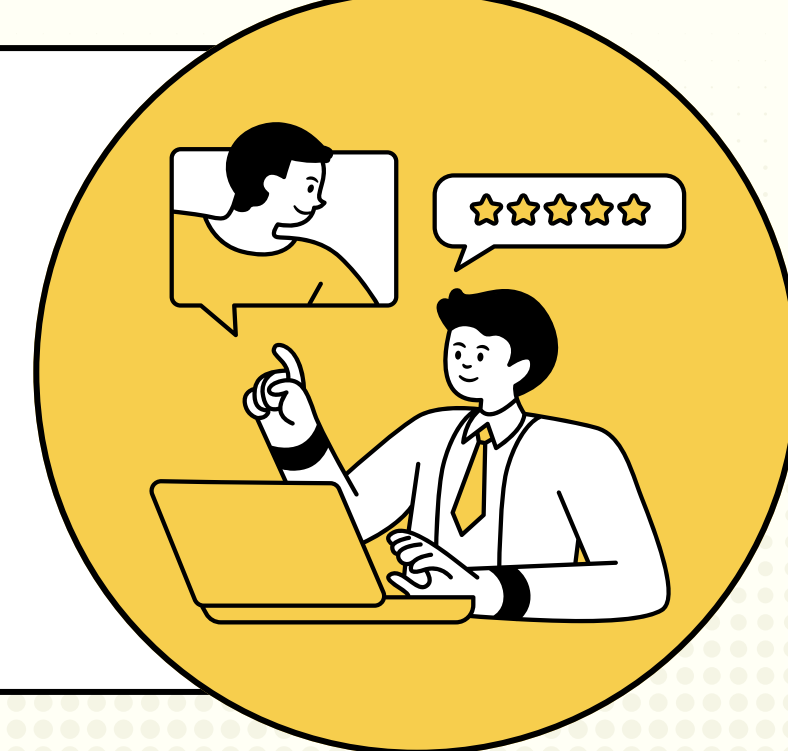

#### **เว็บ ว็ไซต์สำ ต์ สำ นักทะเบีย บี นและประมวลผล มหาวิทวิยาลัยเชีย ชี งใหม่**

#### คูมือการลงทะเบียนออนไลน สําหรับนักศึกษา

1. นักศึกษาเขาระบบงานทะเบียนการศึกษา ผานเว็บไซต https://www1.reg.cmu.ac.th คลิกเลือกที่เมนู **"นักศึกษา"** และเลือกระดับการศึกษา **"ระดับปริญญาตรี"** หรือ **"ระดับบัณฑิตศึกษา"** 

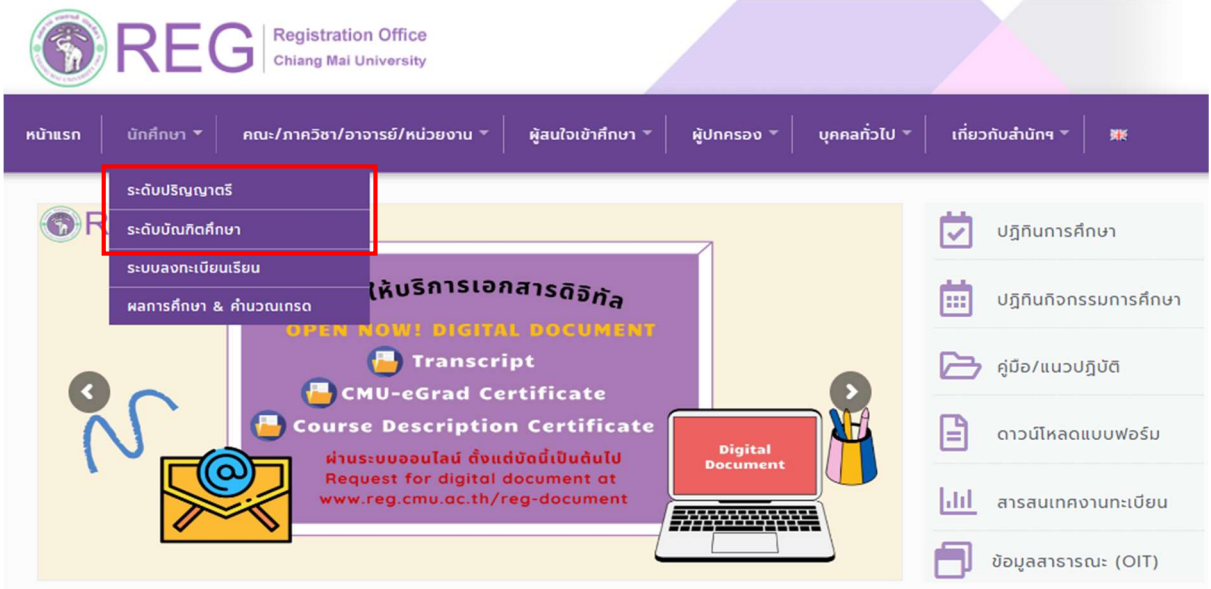

2. เลือก "Login with CMU Account"

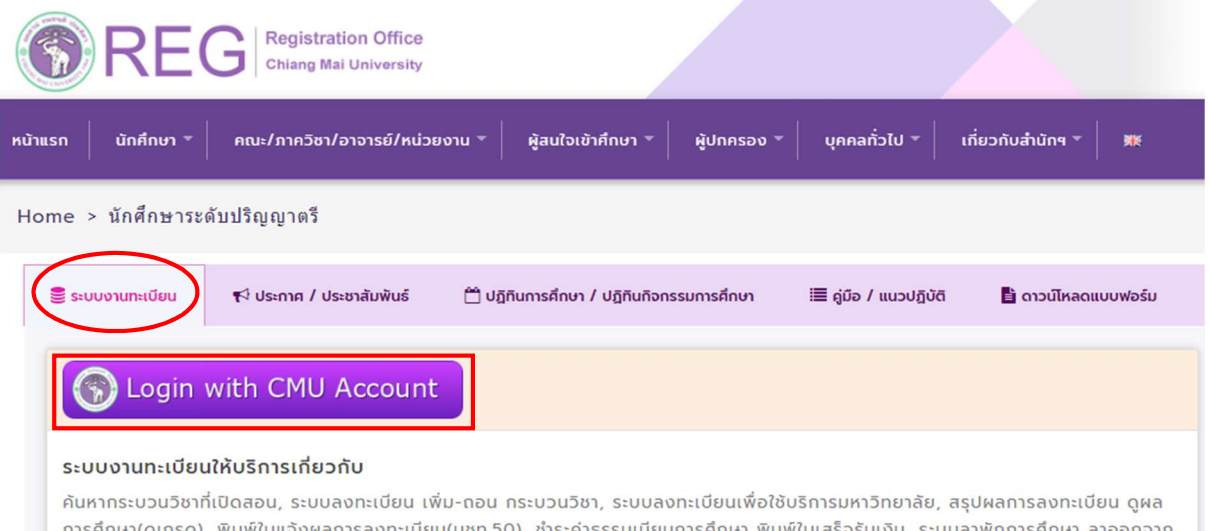

้มพ์ใบแจ้งผลการลงทะเบียน(มชท.50), ชำระค่าธรรมเนียมการศึกษา พิมพ์ใบเสร็จ บลาพักการศึกษา อกจาก การเป็นนักศึกษา, ระบบขอถอนกระบวนวิชาโดยได้รับอักษรลำดับขั้น W, ระบบขอเข้าร่วมศึกษาโดยได้รับอักษรลำดับขั้น V, ระบบขอวัดและประเมิน ผลโดยได้รับอักษรลำดับขั้น I, ข้อมูลส่วนบุคคล แก้ไขข้อมูลทะเบียนประวัติ, บริการอื่นๆ เกี่ยวกับงานทะเบียนการศึกษา **โดยการ Login with** CMU Account ของมหาวิทยาลัยเท่านั้น

3. Login เขาสูระบบดวย CMU Account (@cmu.ac.th) ในชวงเวลาการลงทะเบียนตามปฏิทินการศึกษาของ แตละภาคการศึกษา

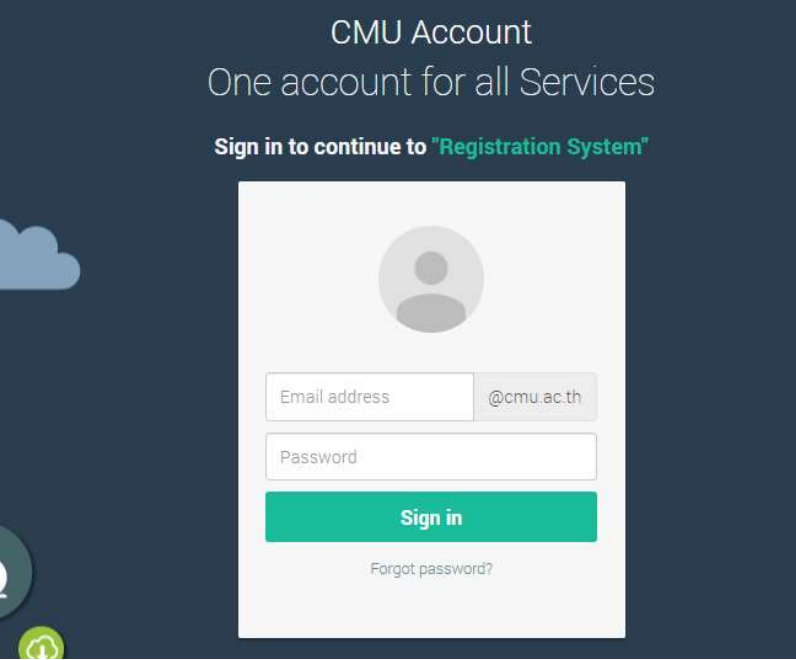

4. เลือก "เมนูสําหรับนักศึกษา" และเลือกหัวขอ "ลงทะเบียนเรียนกระบวนวิชา/ถอนกระบวนวิชา(โดยไมไดรับ อักษรลําดับขั้น W)"

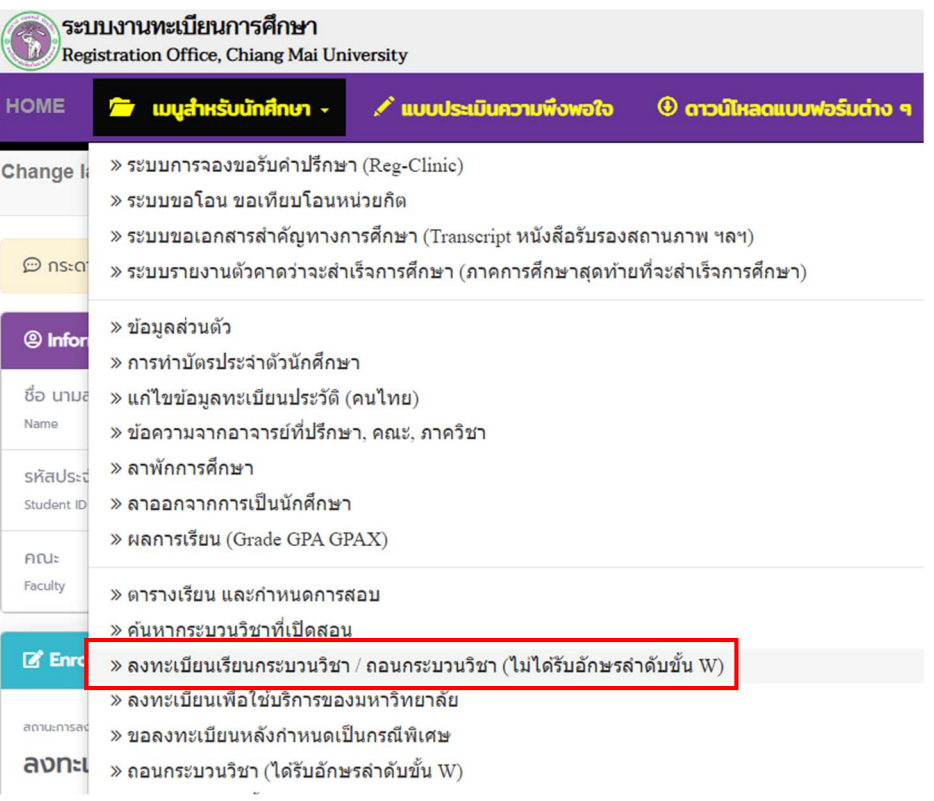

5. เลือกเมนู "Add Courses" เพื่อเพิ่มกระบวนวิชา

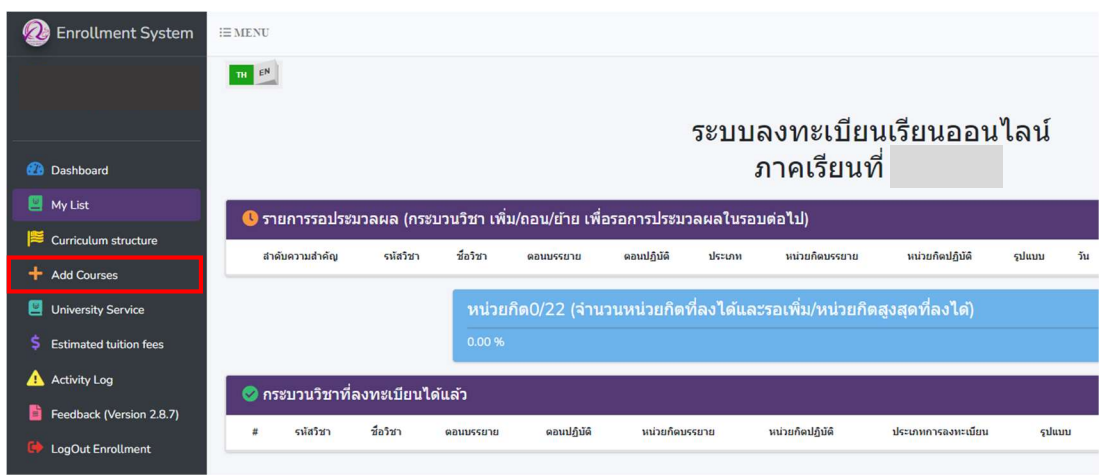

๖. กรอกรหัสกระบวนวิชาที่ต้องการเพิ่มกระบวนวิชา และคลิกที่รูปแว่นขยายสีม่วงขวามือ เพื่อเลือกตอนกระบวนวิชาที่ตองการลงทะเบียน

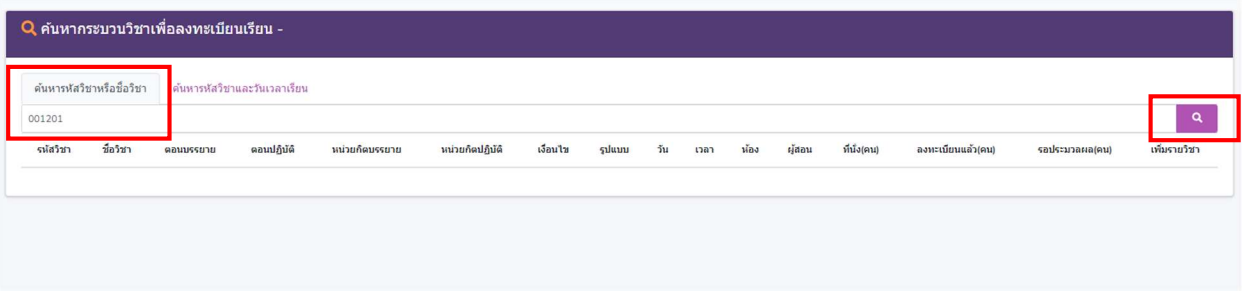

. เมื่อได้ตอนกระบวนวิชาที่ต้องการ ให้คลิกแถบสีฟ้า ๓ ขีดด้านหลังตอนกระบวนวิชาที่ต้องการเพิ่มวิชา จะปรากฏ ข้อมูลกระบวนวิชาถ้านักศึกษาต้องการเพิ่มกระบวนวิชาดังกล่าวให้คลิกปุ่ม"**+เพิ่ม**" เพื่อเพิ่มกระบวนวิชา

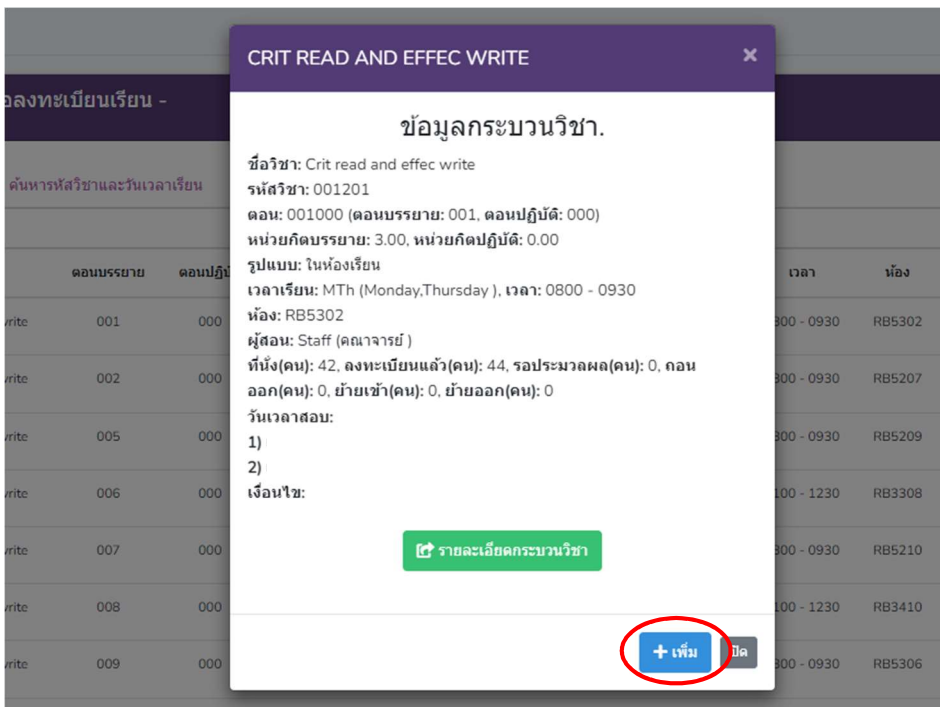

8. คลิก "OK" เพื่อยืนยันการขอเพิ่มกระบวนวิชา

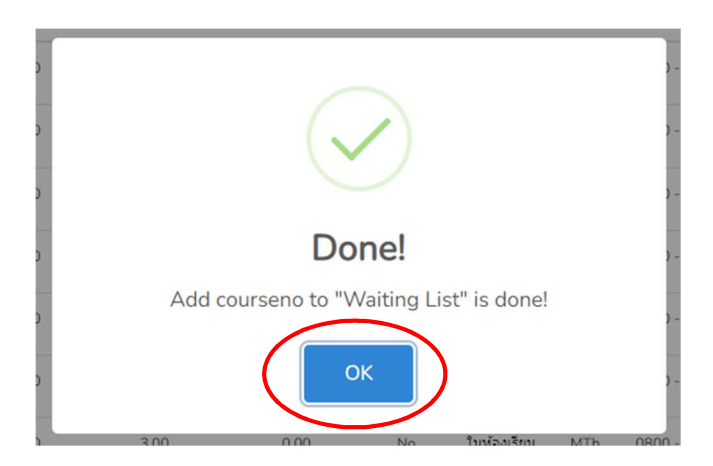

่ ๙. ในกรณีที่นักศึกษาไม่สามารถเพิ่มกระบวนวิชาได้ ระบบจะแจ้งเหตุผลที่ไม่สามารถเพิ่มกระบวนวิชาดังกล่าวได้ ิตรง<mark>แถบสีเหลือง</mark> ด้านล่างมุมขวา

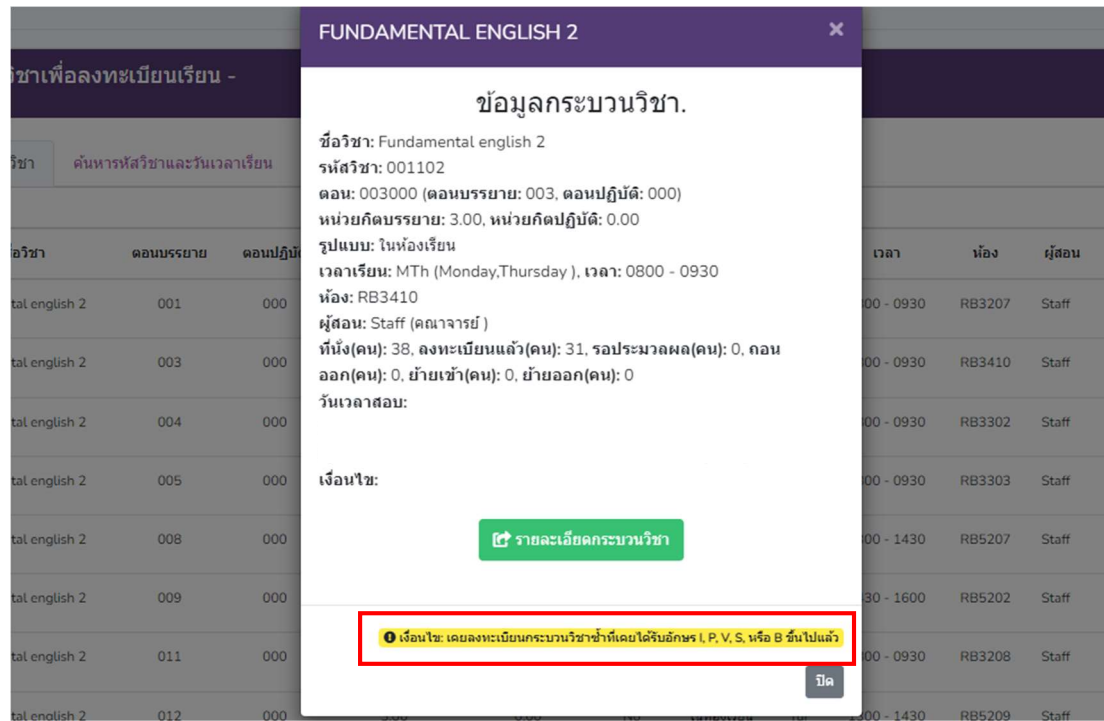

10.กระบวนวิชาที่นักศึกษาไดเลือกเพื่อเพิ่มกระบวนวิชาจะแสดงในสวนของตารางรายการรอประมวลผล เพื่อรอการประมวลผล หากนักศึกษาตองการยกเลิกการเพิ่มกระบวนวิชากอนการประมวลผล นักศึกษาสามารถ คลิก X สีแดงในหัวข้อ "**ยกเลิกทำรายการ**" (ช่วงเวลาการประมวลผลของแต่ละวันคือ ๙.๐๐-๑๐.๐๐ น.และ 15.00-16.00 น.)

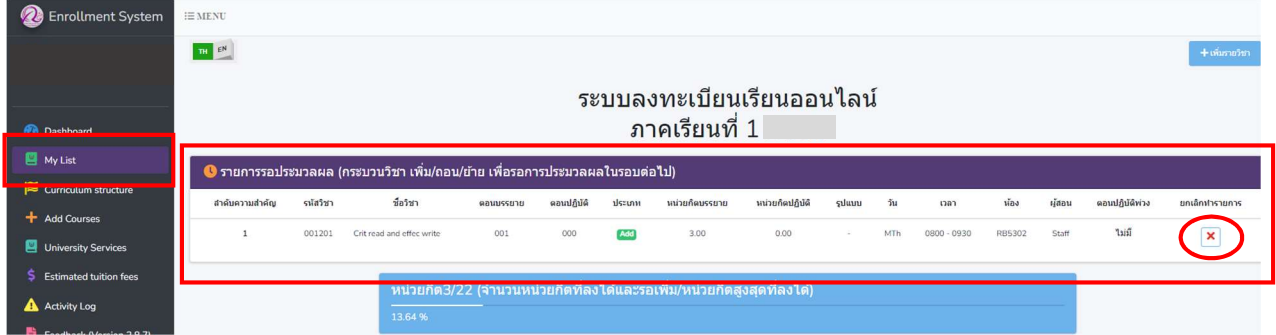

ื่ ๑๑. ในกรณีที่การประมวลผลเพิ่มกระบวนวิชาสำเร็จ ข้อมูลกระบวนวิชาจะแสดงในส่วนของตาราง **"กระบวนวิชาที่** ลงทะเบียนได้แล้ว"

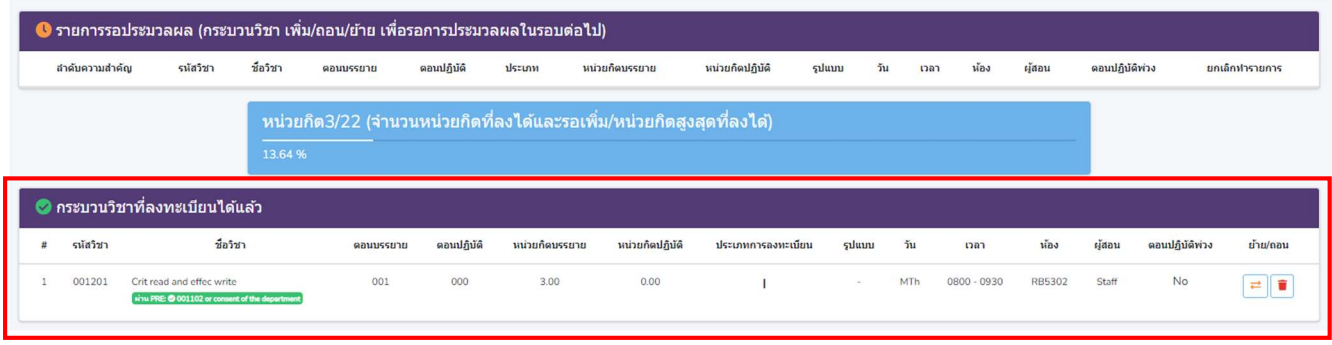

๑๒. หากนักศึกษามีความประสงค์จะเปลี่ยนตอนกระบวนวิชาให้คลิกปุ่ม <mark>่ =</mark> จากนั้นจะมีหน้าต่างแสดงดังรูป ์ให้คลิกแถบสีฟ้าสามแถบด้านขวามือ  $\bf\Xi$  เพื่อเลือกตอนกระบวนวิชาที่ต้องการเปลี่ยน

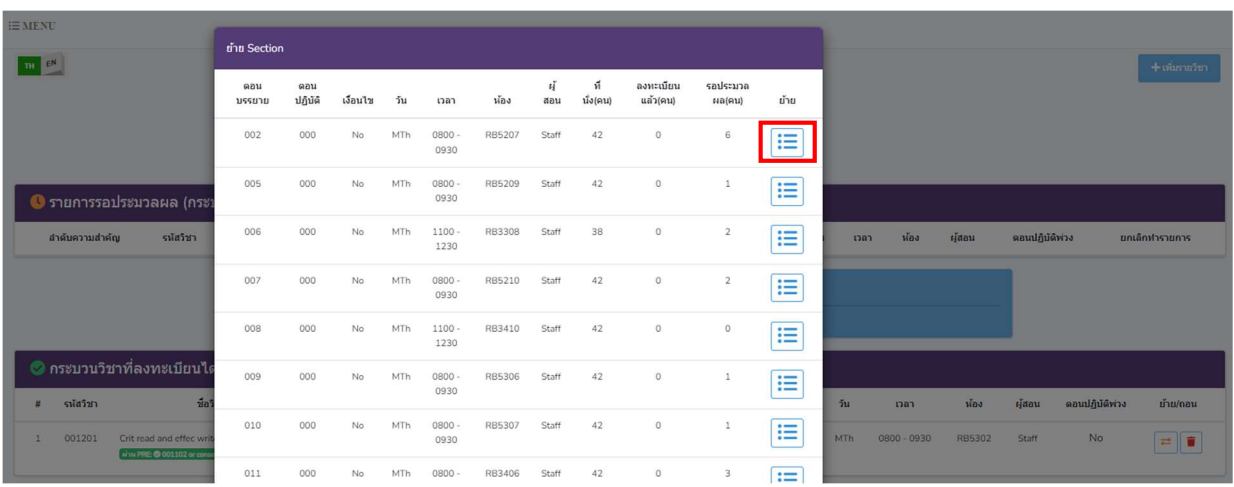

#### 13. คลิก "Move" เพื่อยืนยันการเปลี่ยนตอนกระบวนวิชา

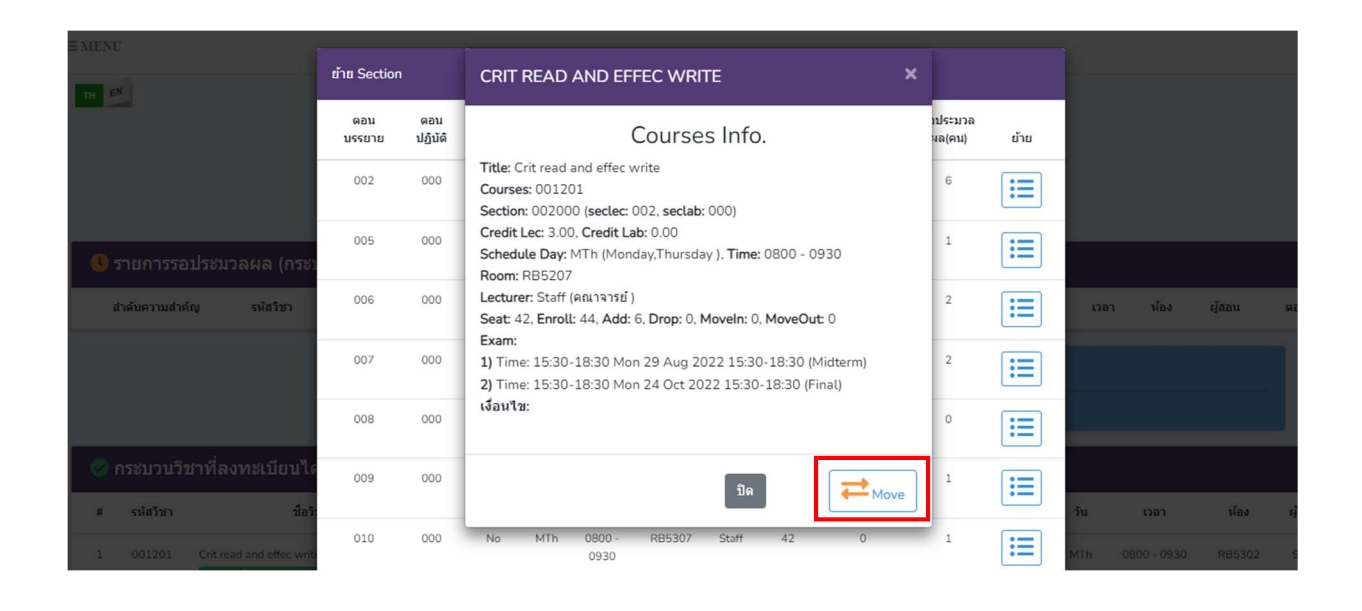

14. คลิก "Yes, Move it!" เพื่อยืนยันการขอเปลี่ยนตอนกระบวนวิชาและรอการประมวลผล (ช่วงเวลาการประมวลผลของแต่ละวัน คือ ๙.๐๐-๑๐.๐๐ น. และ ๑๕.๐๐-๑๖.๐๐ น.)

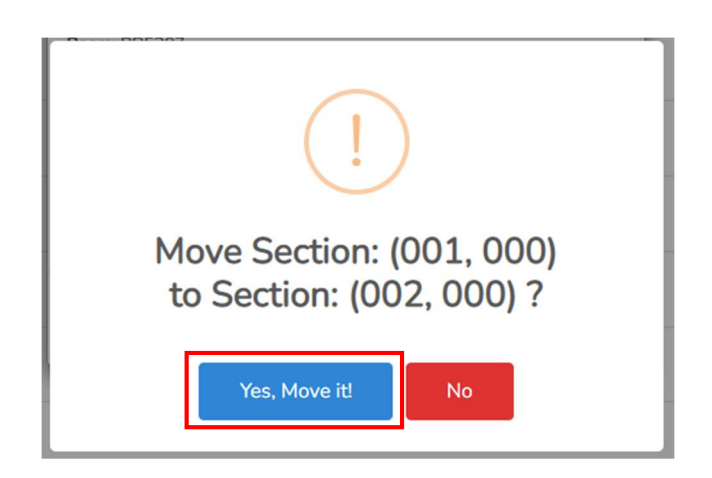

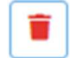

ื ๑๕. หากนักศึกษามีความประสงค์จะถอนกระบวนวิชาที่ลงทะเบียนได้แล้ว ให้คลิกรูปถังขยะสีแดง <mark>ที่</mark>

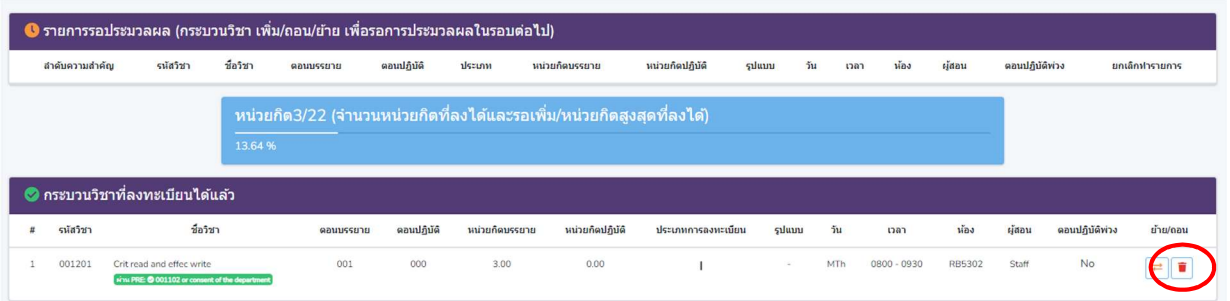

ี ๑๖. แล้วจะปรากฏหน้าต่างแสดงดังรูป ให้คลิก "Yes, Drop it!" เพื่อยืนยันการขอถอนกระบวนวิชา และรอการประมวลผล (ช่วงเวลาการประมวลผลของแต่ละวันคือ ๙.๐๐-๑๐.๐๐ น. และ ๑๕.๐๐-๑๖.๐๐ น.)

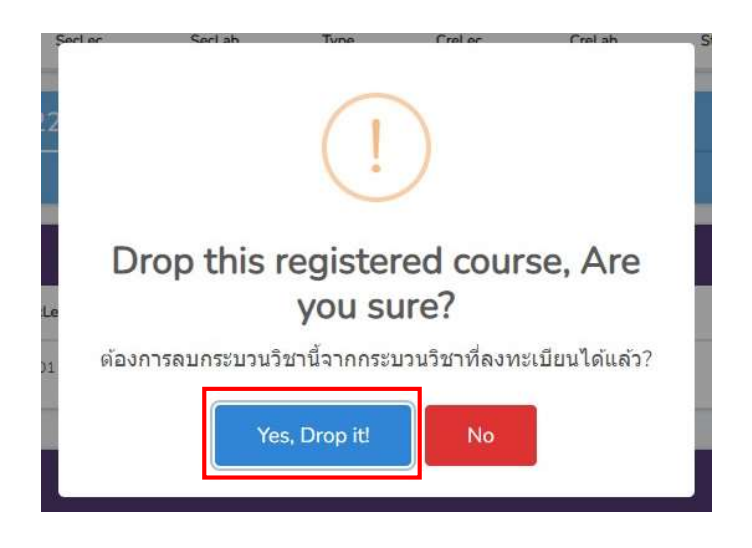